# **Guía rápida.**

Así se ve tu sistema de colaboración y reunión a distancia **en Vivo**.

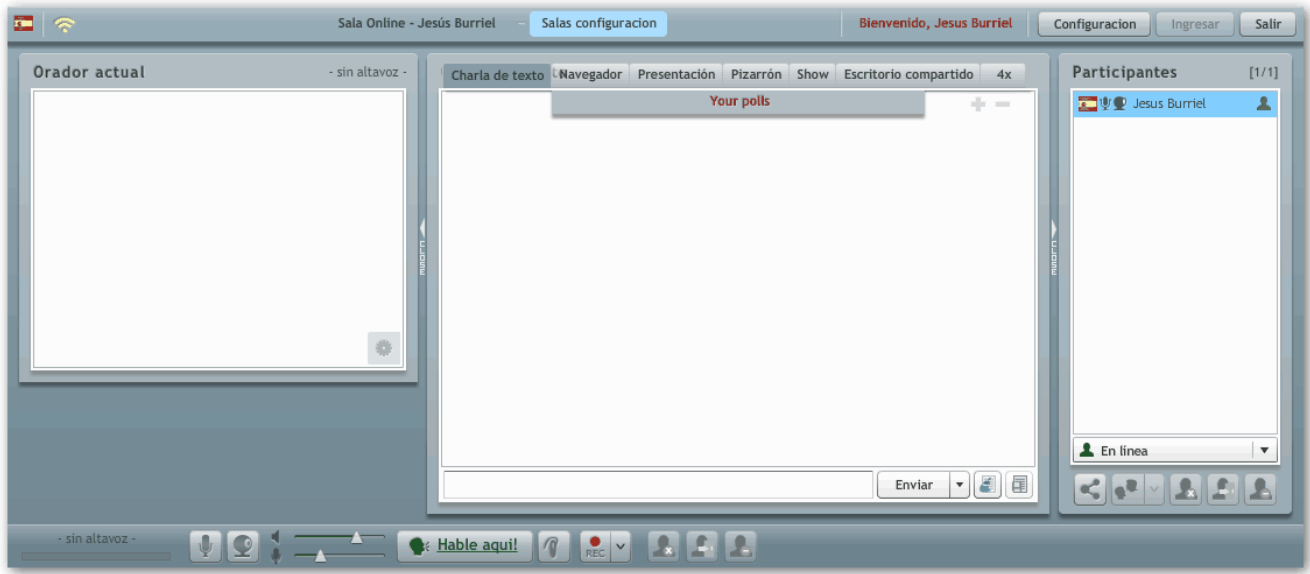

# **Control de Audio/Video**

Lo primero que recomendamos hacer es probar el funcionamiento del botón "Hable aquí".

Si cuentas con micrófono y cámara, al oprimirlo aparecerá tu imagen en la ventana de Orador actual, y se activara el indicador de altavoz.

**Consejo:** recomendamos el uso de diadema para evitar que se genere eco en tu sistema.

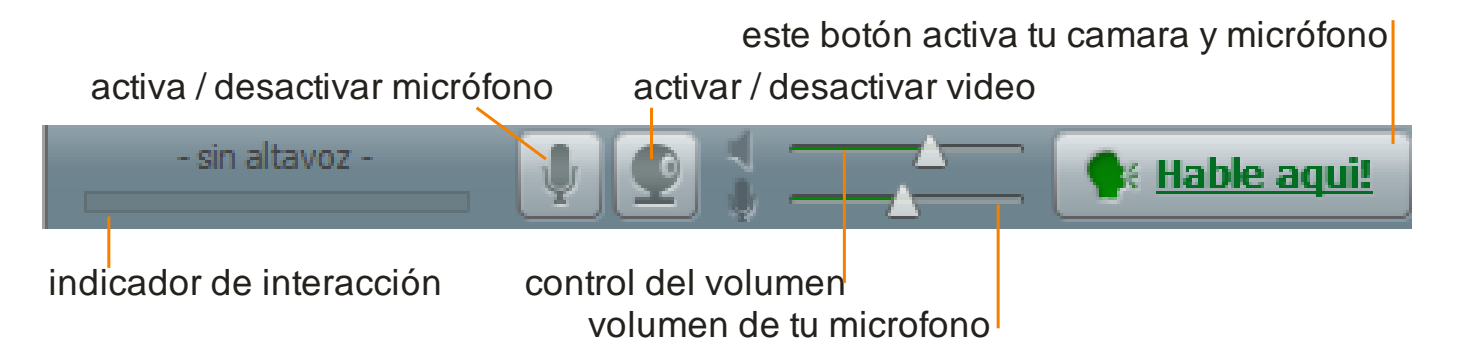

Para controlar los niveles de sus auriculares y micrófono pueden desplazar los triangulitos hacia la izquierda o derecha.

Recomendamos el micrófono a la mitad, ya que subir mucho este nivel provoca ruido en el audio.

### **Requerimientos.**

Deben tener un ancho de banda de por lo menos 1 MB y su Flash Player actualizado.

# **Retardo**

La tecnología usada es VOIP, voz y datos a través del protocolo de internet, esta tecnología puede provocar un retraso en ciertas ocasiones de unos segundos entre la comunicación de los interlocutores.

Es tal y como lo vemos en la televisión cuando un corresponsal esta en otro país, si esto sucede **indique a sus visitantes de este retardo** para que lo tengan en cuenta al interactuar y den unos segundos de pausa al responder y preguntar.

# **Configuración**

Se debe oprimir el botón "**configuración**", arriba a la derecha.

En este se configuran tanto el micrófono como la cámara web de cada PC.

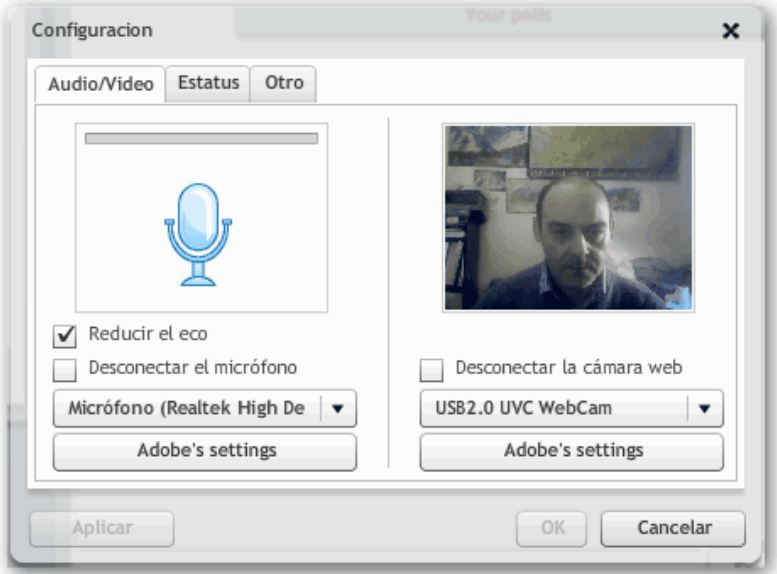

Si cuando oprimes el botón "**Hable aquí**" tu video y audio están correctos, prácticamente no necesitas configurar esta opción.

**Pero** si tu audio es bajo, no se escucha o tiene eco, y tu video no se ve entonces si requieres configurar estas opciones.

Debes tener en la primer pestaña: palomita en Reducir eco, selecciona de la lista el micrófono que usaras. En el botón Adobe settings, puedes graduar el volumen.

En la ventanita del lado derecho, debes poder ver tu propia imagen en video, en caso contrario debes configurar tu cámara, selecciónala en la lista ( si no aparece en la lista es que debes configurarla desde el panel de control de windows)

Te recomendamos conectarte a nuestra sala de atención, para dudas especificas o pedir apoyo a tu gente de sistemas.

# **El sistema te avisa de la actividad de los visitantes en tu Perfil.**

- En el mismo botón "configurar", en la pestaña "otro", debes colocar los primeros 5 botones en status "no", y el sistema te avisara con sonido "toc toc", cuando hay un visitante en tu perfil y con un sonido "Flush", cuando te mandan mensajes en el chat.

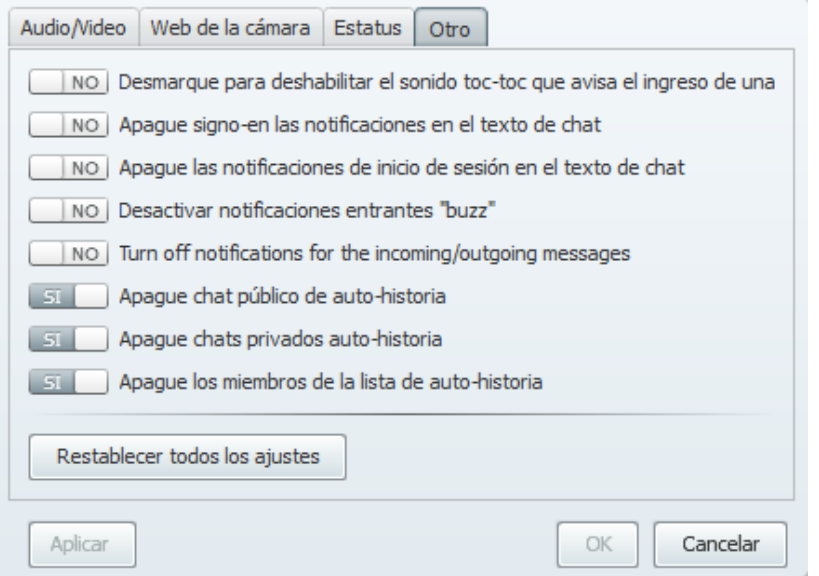

## **Como dar voz y permisos de moderador a los visitantes**

La recomendación más sencilla para atender tu sistema **en Vivo** es usar el botón "Hable aquí", y que tus visitantes interactúen por chat.

## **Dar permisos al visitante**:

Tu como moderador puedes dar varios permisos a tus visitantes para una mejor interacción.

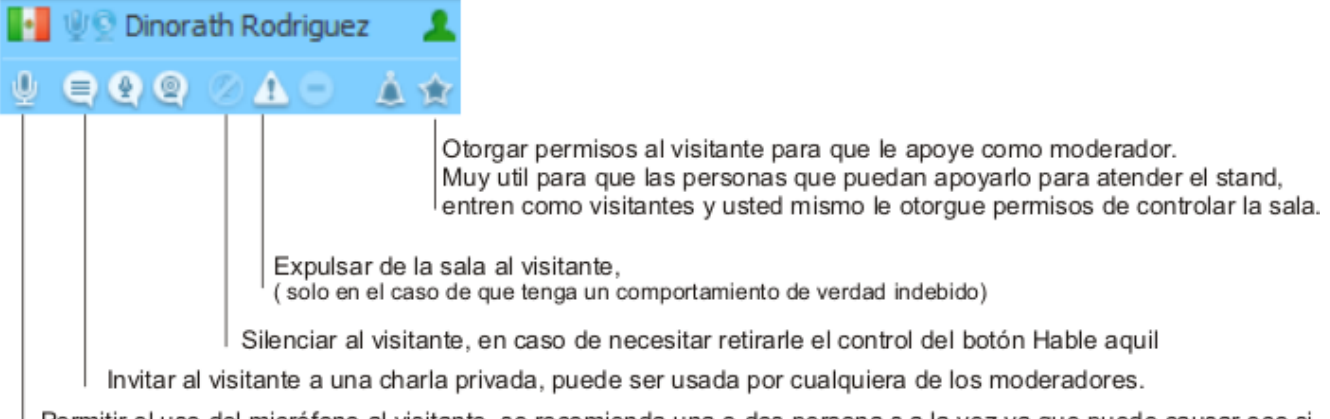

Permitir el uso del micrófono al visitante, se recomienda una o dos persona s a la vez ya que puede causar eco si permite a más personas con micrófono al mismo tiempo.

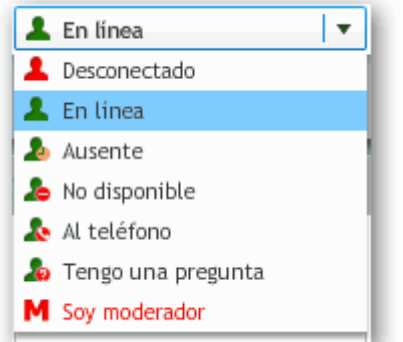

## **Actividad**

En este desplegable se elige la actividad que quieras que se refleje en la lista de participantes.

# **Funciones:**

## **Charla de texto**

Aquí es donde activas la pantalla central como chat.

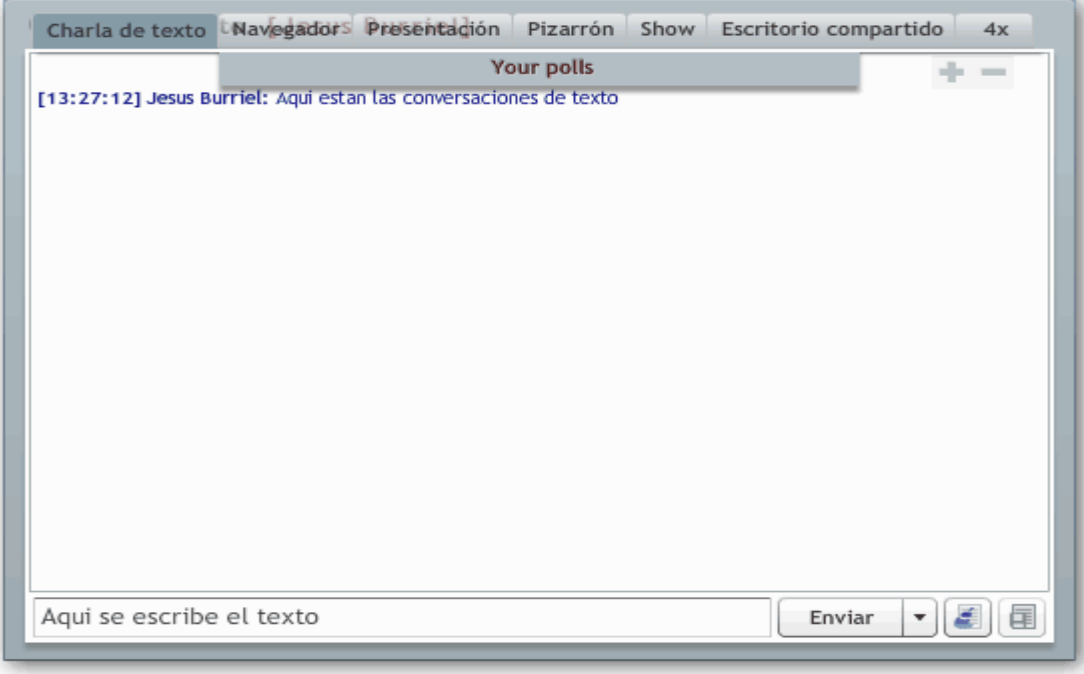

Puedes escribir texto, mandar mensajes predefinidos, limpiar la ventana de texto, guardar todos los textos escritos.

### **Pizarron**

Tienes herramientas donde tanto tu como tus visitantes pueden colaborar al mismo tiempo para dibujar, diagramas, modelos, trabajar en problemas, formulas etc, tal y como lo haces en un salón de clases.

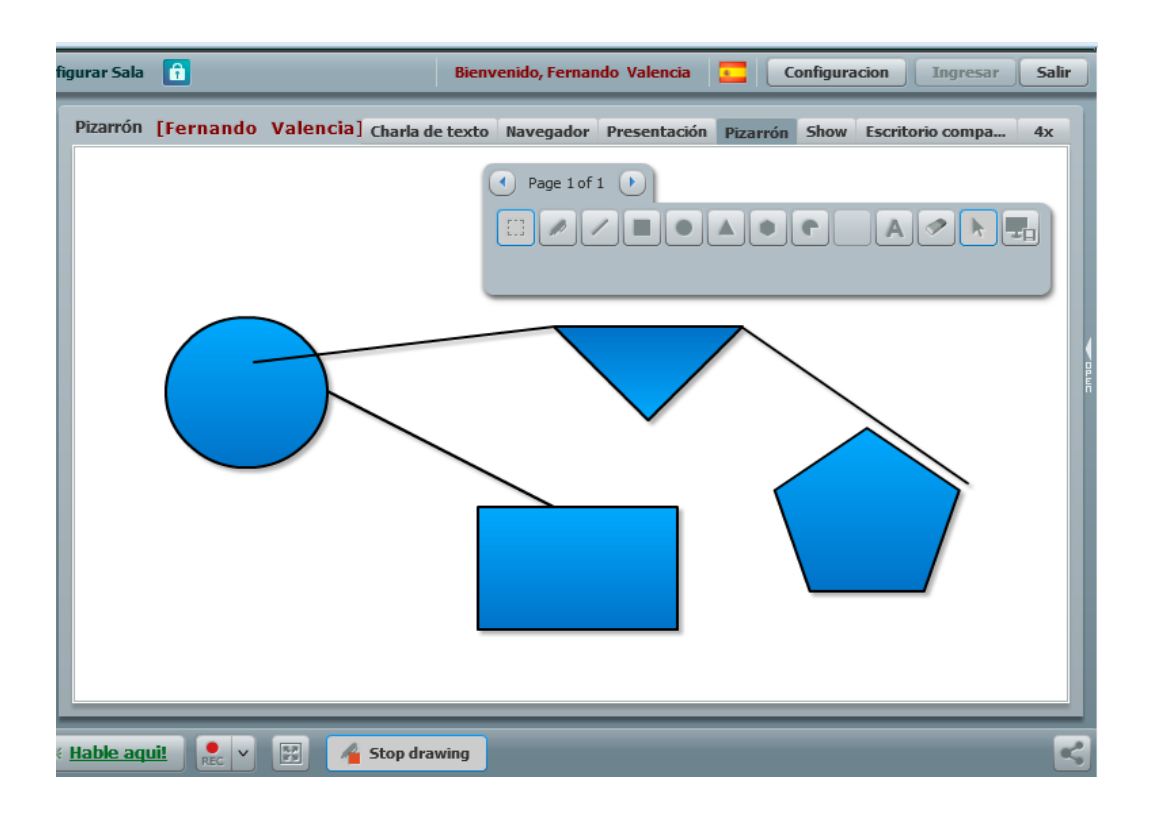

## **Presentación**

Puedes usar presentaciones en Power Point y usarla de apoyo, al mismo tiempo que interactúas con tus visitantes. Primero debes de subir la presentación al servidor, archivos máximos de 50MB

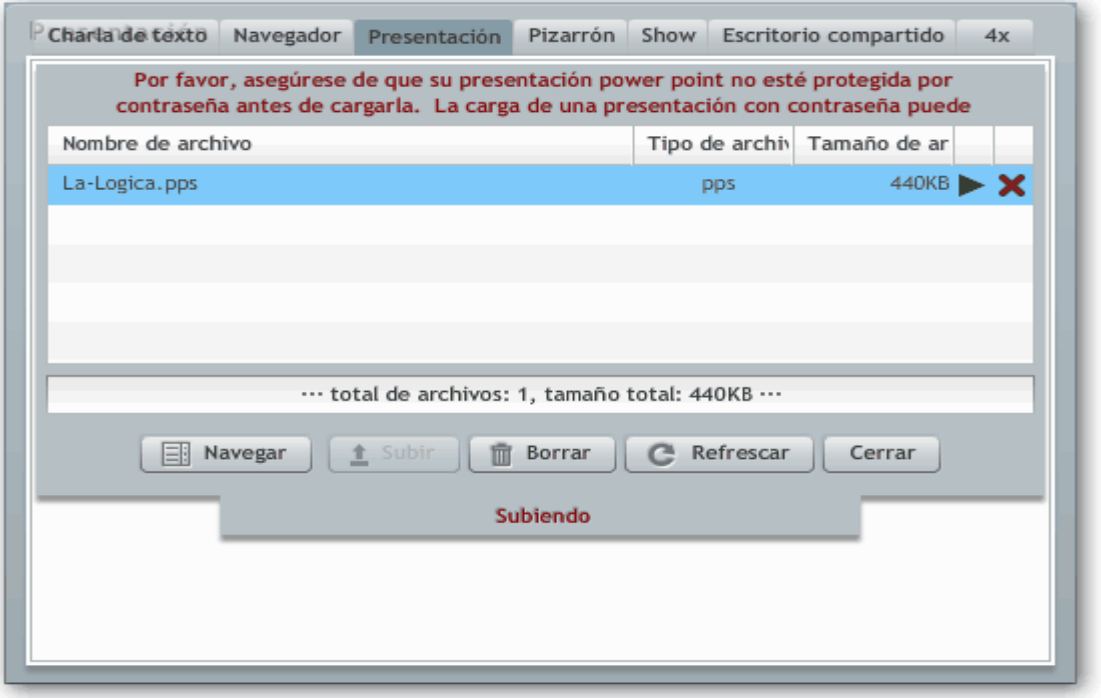

Nota: no subas presentaciones protegidas por contraseña, porque bloquean el sistema.

Estos son tus controles de presentación.

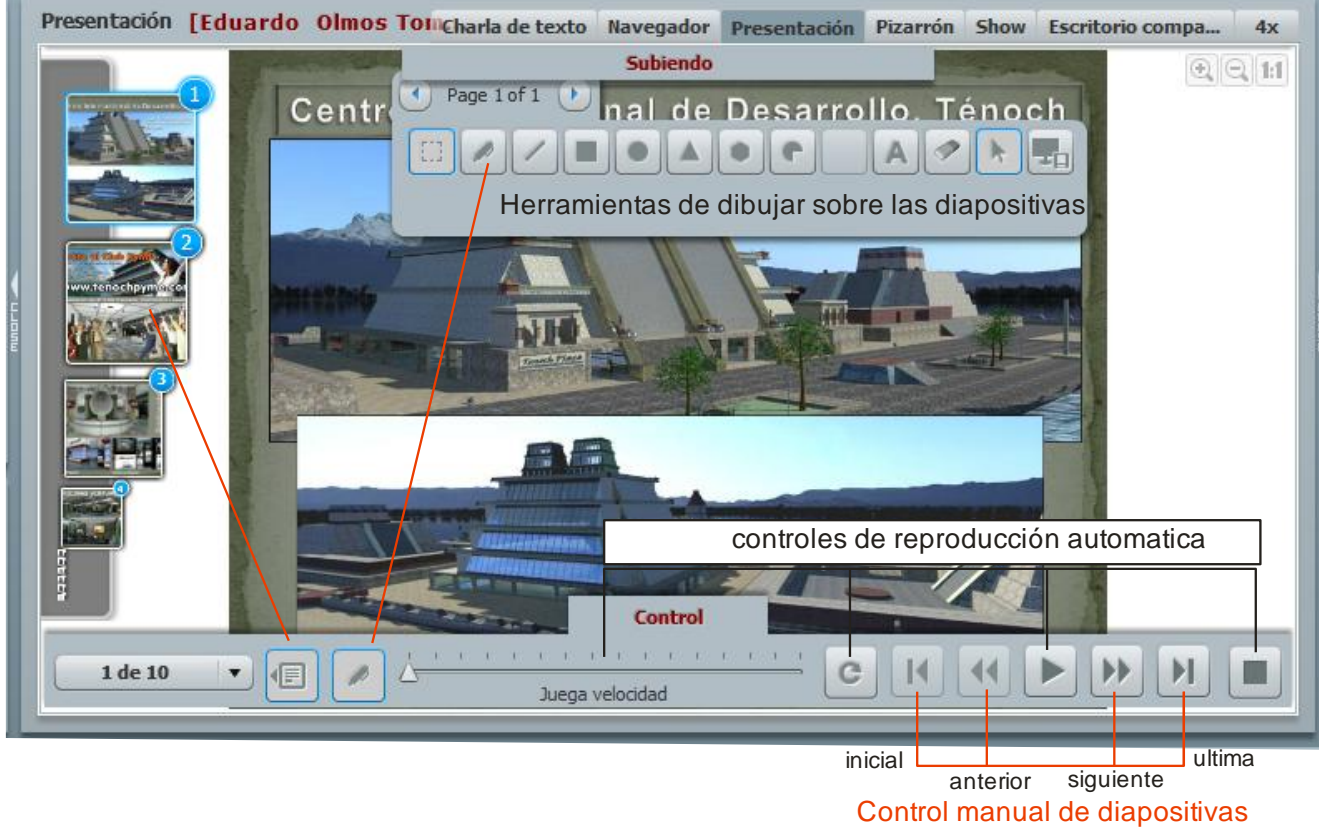

Tienes todas las herramientas necesarias para hacer una presentación de calidad.

## **Show**

Tramite videos desde tu perfil.

- Trasmite en streaming (trasmisión en vivo ), en la pantalla central en formato amplio.
- Carga previamente videos al servidor y trasmítelos al mismo tiempo que interactúas con tus visitantes
- Apóyate en el sitio de youtube.com, y trasmite desde tu perfil cualquiera de los millones de videos que hay en este sitio ya sean tanto tuyos o cualquier otro que te sea útil para tu labor.

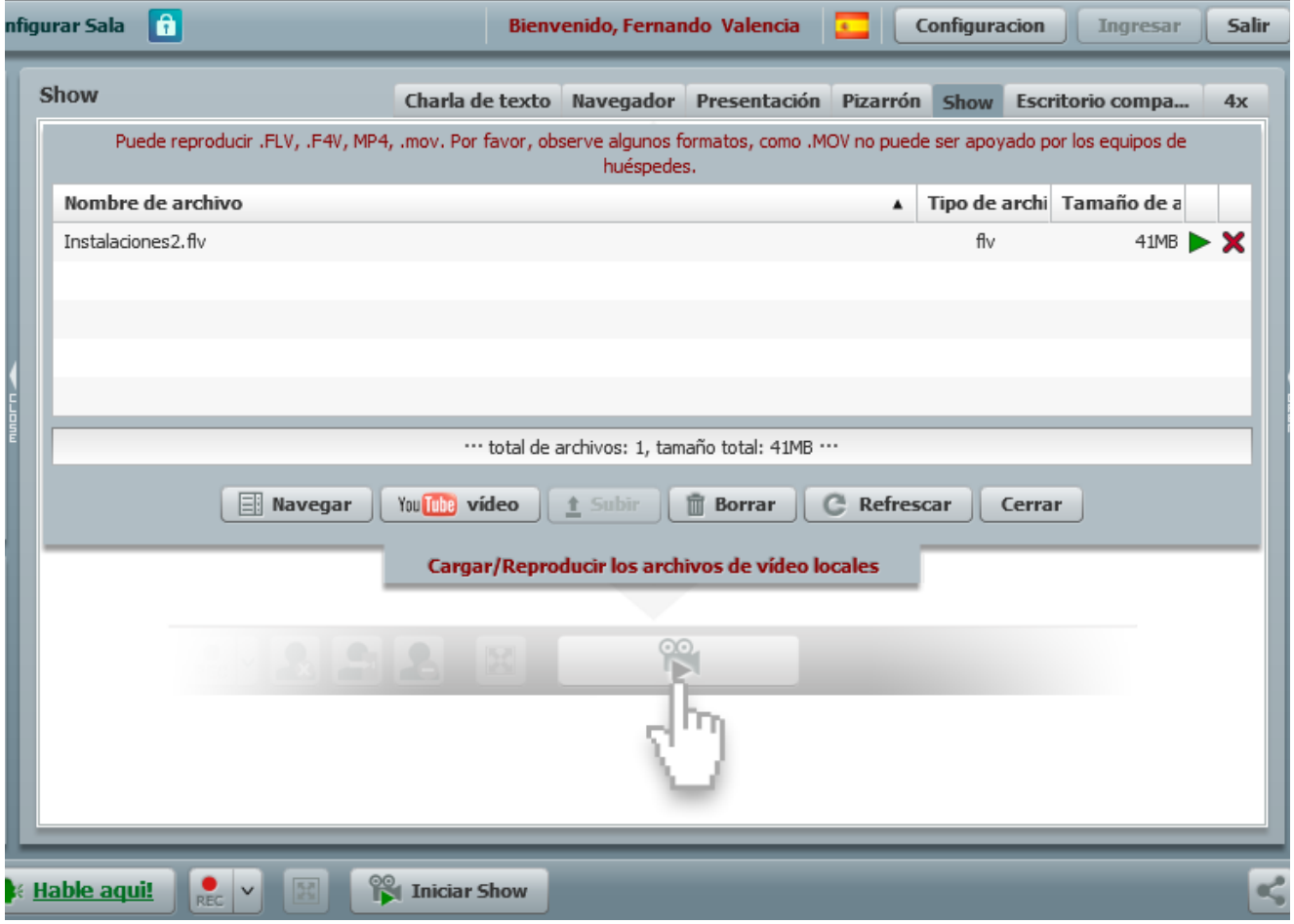

Actualmente el sistema más comprobado para llamar la atención es el uso de videos

- Crea tus propios videos donde tú mismo presentas mensajes, noticias, documentales etc., y trasmítelos.
- Presenta productos, servicios, lugares.
- Puedes incluso grabar tus reuniones, subir tus videos a youtube.com y publicarlos en tu perfil.

# **Escritorio compartido**

Con esta sección puedes compartir tu monitor con tus visitantes, es decir cualquier programa, imagen y actividad que tu realices y veas en tu monitor lo estarás compartiendo con tus visitantes y todo esto

#### **¡ al mismo tiempo ! que sigues hablando e interactuando con ellos.**

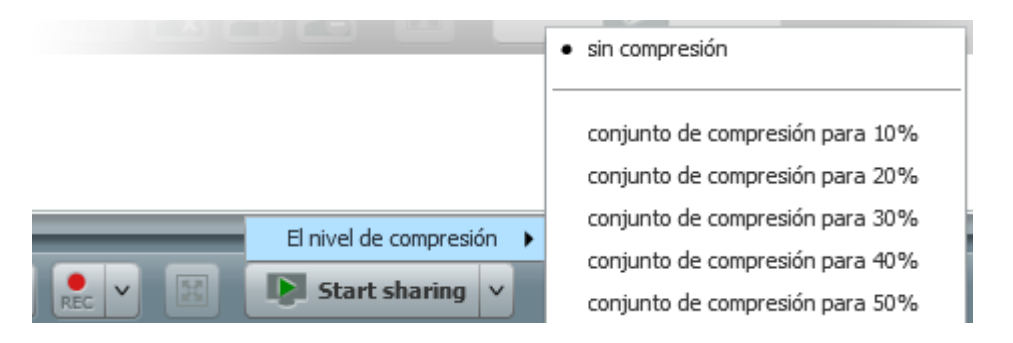

- 1. Elige el botón **Star sharing** para iniciar a compartir tu escritorio.
- 2. puedes elegir el nivel de compresión que trasmitirás recomendamos un 20% para que sea fluido y no requiera de gran ancho de banda.
- 3. Puedes elegir que ventana compartirás, desde toda la pantalla o selecciona solo un área de tu monitor.

Nota: la primera vez que uses esta herramienta deberás seguir las instrucciones en pantalla para instalar el plug in, que se te indicara. Solo tú que eres el moderador debes instalarlo, tus invitados no requieren instalar nada.

Con el botón REC que está en color rojo puedes seleccionar de igual modo la pantalla o sección y grabarla en video y audio, posteriormente los puedes subir aquí mismo o al sitio de youtube.com, seguro te será muy útil.

### **4x**

Con esta sección puedes invitar en audio/video hasta 4 personas a parte de ti interactuando al mismo tiempo.

- 1. Debes colocarte en esta opción y elegir el tipo de interacción que usaras Audio/video o solo audio.
- 2. Enseguida arrastra a la pantalla central el nombre de las personas que deseas invitar al frente., ellos recibirán en ese momento una invitación y si la aceptan aparecerán al frente al mismo tiempo. Esta opción requiere practica para coordinar a varias personas a la vez y les recomendamos usar diademas para que como en todo sistema de conferencia no se vicie el sonido entre micrófonos y bocinas.

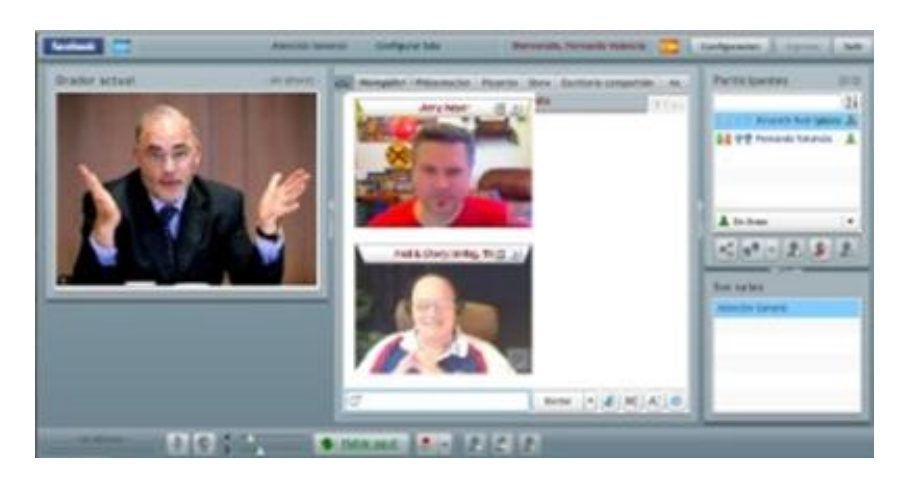

Cada semana tenemos capacitación online para que aprendas más de cómo usar tu sistema de